# **SHORETEL USER GUIDE – COMMUNICATOR**

# **Signing In**

- **Double-click the** Communicator icon
- **Type in Email or Username**
- **Enter Password**
- Select Remember this and log me in automatically next time
- Click +Show Advanced
- In the Domain name, enter the domain name
- In the Server field, enter the fully qualified domain name
- Click Log in

# **Tool Bars**

Main Menu Toolbar

Drop-down menus contain commands and tasks

Windows Dial Call Tools View Help

#### Call Toolbar

Process incoming and outgoing calls (to show click View, select show call toolbar)

Answer and To VM A Hang Up & Transfer  $\mathbb{R}^+$  Conference Hold M III Send Digits C Park L To AA

# Active Call Pane

Information about calls in progress:

(P<sub>1</sub>) (952) 646-6433 (Connected - 01:47) **6** G<sup>+</sup> Q<sup>2</sup>

#### Presence/Status

Drop-Down menu options to indicate your status/presence and call handling mode

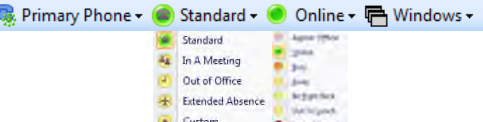

Tabs

- **Voice Mail –** Manage your voice messages
	- Reply, forward, delete, or save messages
	- Right click on a message for more options
- **History –** Incoming and outgoing call log
	- Double click on a call record to call that phone number
	- Add notes to a call record by right clicking the call record and choosing Properties
- **Directory –** Company directory
	- $\blacksquare$  Hover over a name to view status
	- Double click a contact to call
	- Right click for more options

Voice Mail | History | Directory | Contacts

# **Accessing Voicemail Messages**

- Click on the Voicemail Tab
- Select a message
- Click to Play, Reply, Forward, Delete, or Save messages
- Right click on a message for more options

# **Making a Call**

From the Search Bar

- Click the Active Call Pane and begin entering a name or phone number  $\mathbb{P}$  Enter a name or number
- All possibilities will populate from your directory

**Or**

• Click the Dial drop-down, then click Make Call

From the Directory

- Hover over a name to view status
- Double click on a contact to call
- Right click for more options

# **Answering a Call**

 $\blacksquare$  Click  $\blacktriangleright$  Answer

Ending a Call

 $\blacksquare$  Click  $\clubsuit$  Hang Up

#### **Placing a Call on Hold**

While on a call, click  $\int_{0}^{\infty}$  Hold

#### Ending a Call

 $\blacksquare$  Click  $\clubsuit$  Answer

#### **Parking a Call**

- While on a call, click  $\frac{1}{2}$  Park
- Begin entering a name or phone number
- Click on your choice and click Park

#### Retrieving a Parked Call

 $\blacksquare$  Click  $\mathbf{\hat{z}}^{\text{t Unpark}}$ 

#### **Transferring a Call**

Blind Transfer

- **While on a call, click**  $\mathbb{G}$  Transfer
- Begin entering a name or phone number
- Click on your choice and click **&** Transfer

#### **OR, If you have a Professional License**

- While on a call, Click and Drag the call to your Contacts Tab
- Drop the call on a contact name to complete the transfer

# Voicemail Transfer

- **While on a call, click**  $\mathbb{G}$  Transfer
- Begin entering a name or phone number
- Click on your choice and click To Mailbox

#### **Conferencing**

- $\bullet$  While on a call, click  $\mathbb{C}^+$  Conference
- Begin entering a name or phone number
- Click on your choice and click  $\mathbb{C}^+$  Conference

#### **Paging**

- Click drop down Dial
- Click Overhead Page

#### **Personal Options**

- Click drop-down Tools
- Click Options
	- **My Phones –** Provides a list of numbers to configure incoming call routing
	- **Incoming Call Routing -** After selecting a phone, you can specify how incoming calls to that phone are routed
	- **Voicemail –** Voicemail sound options, password and recording
	- **Outlook –** Import contacts and calendar integration
	- **Customization**  options are provided ShoreTel Communicator starts up and looks

#### **Email Integration**

- Click drop-down Tools
- Select Options
- Select Voicemail
- Click drop-down box Notification delivery options
- Click Email Wav file
- Confirm your email address
- Click OK

# **Training Links:**

http://www.loffler.com/support/tra ining/voice-solutiontraining/shoretel-online-trainingmaterials/

# to personalize how the **LOFFLER**